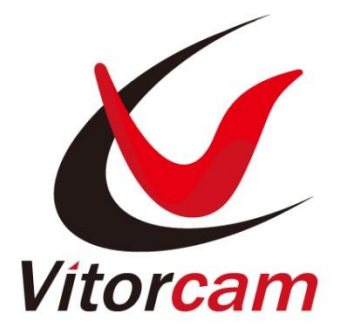

# **User Manual Home Security IP Camera**

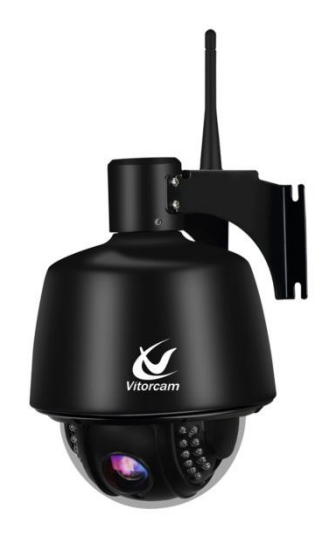

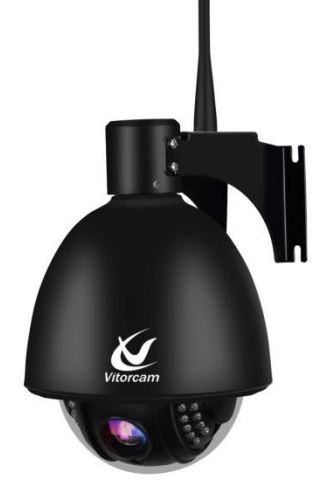

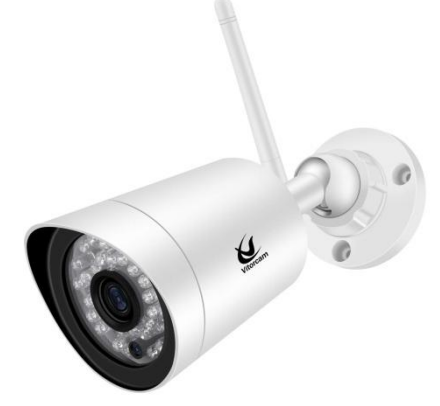

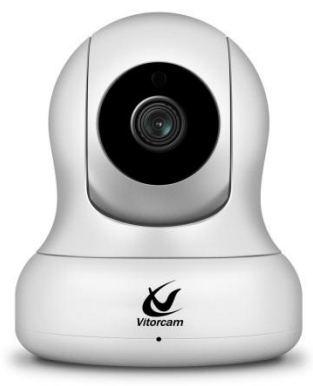

Note: This manual is only for your reference. Please refer to the final **CamHipro** App user interface in your phone as it will be updated and optimized time to time.

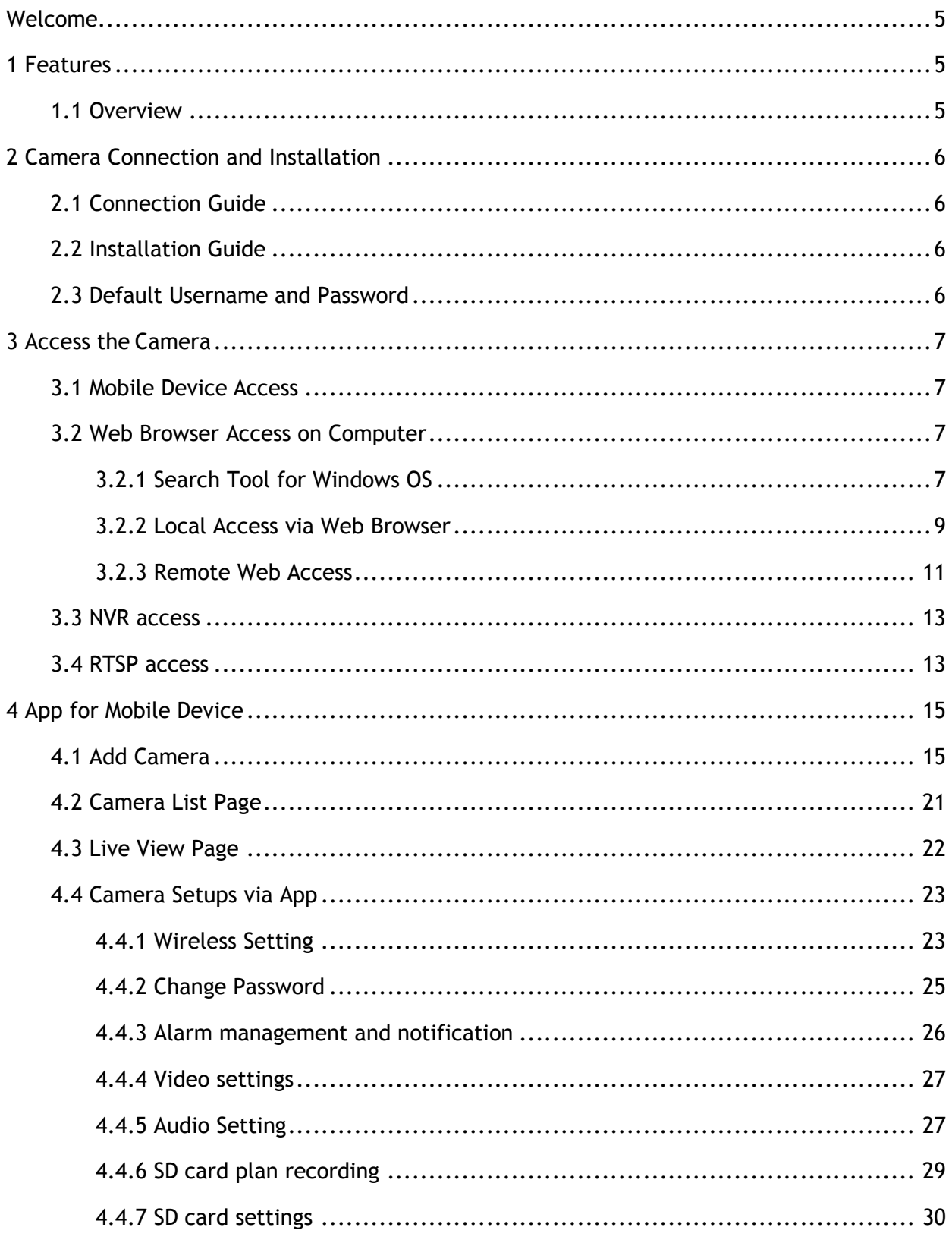

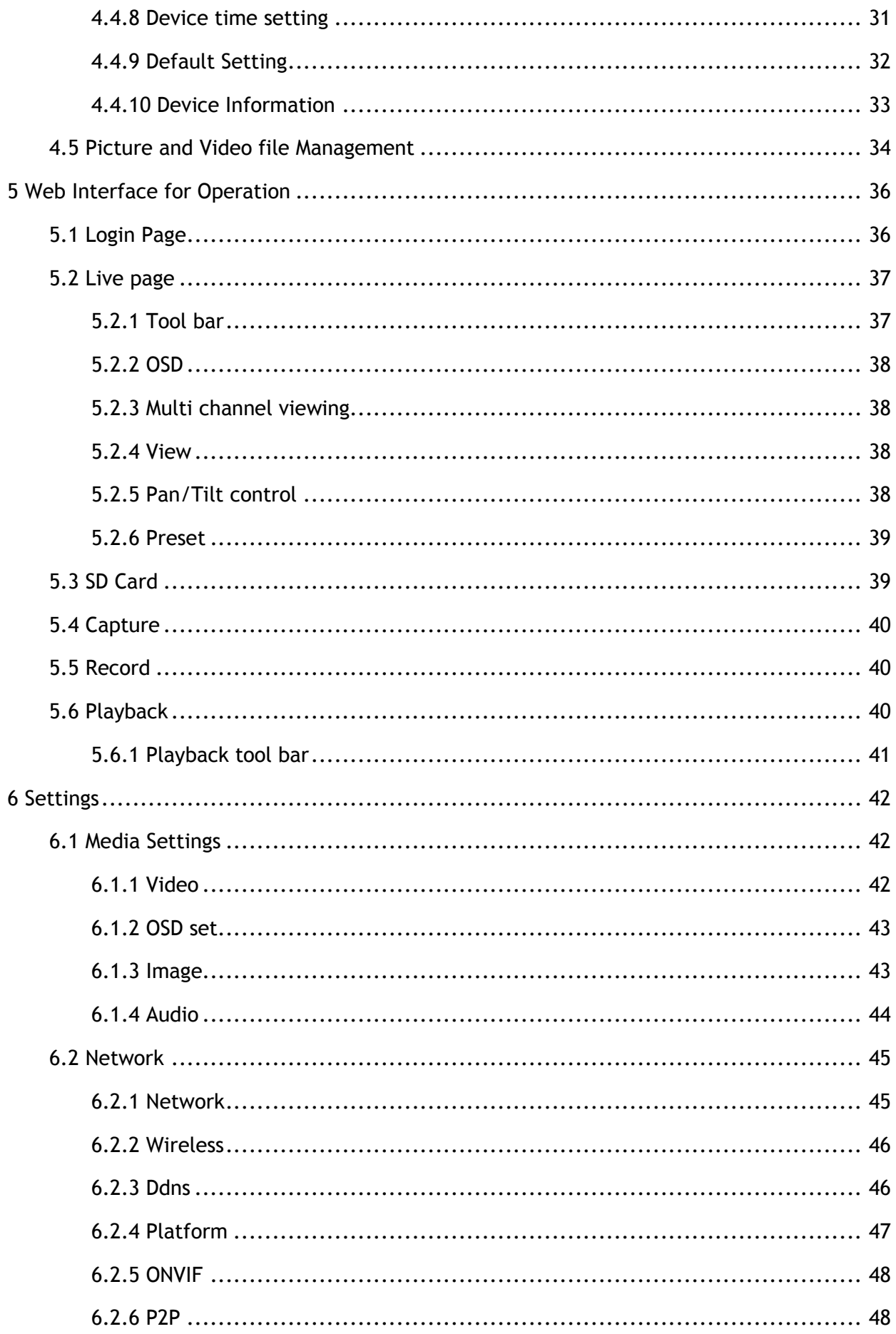

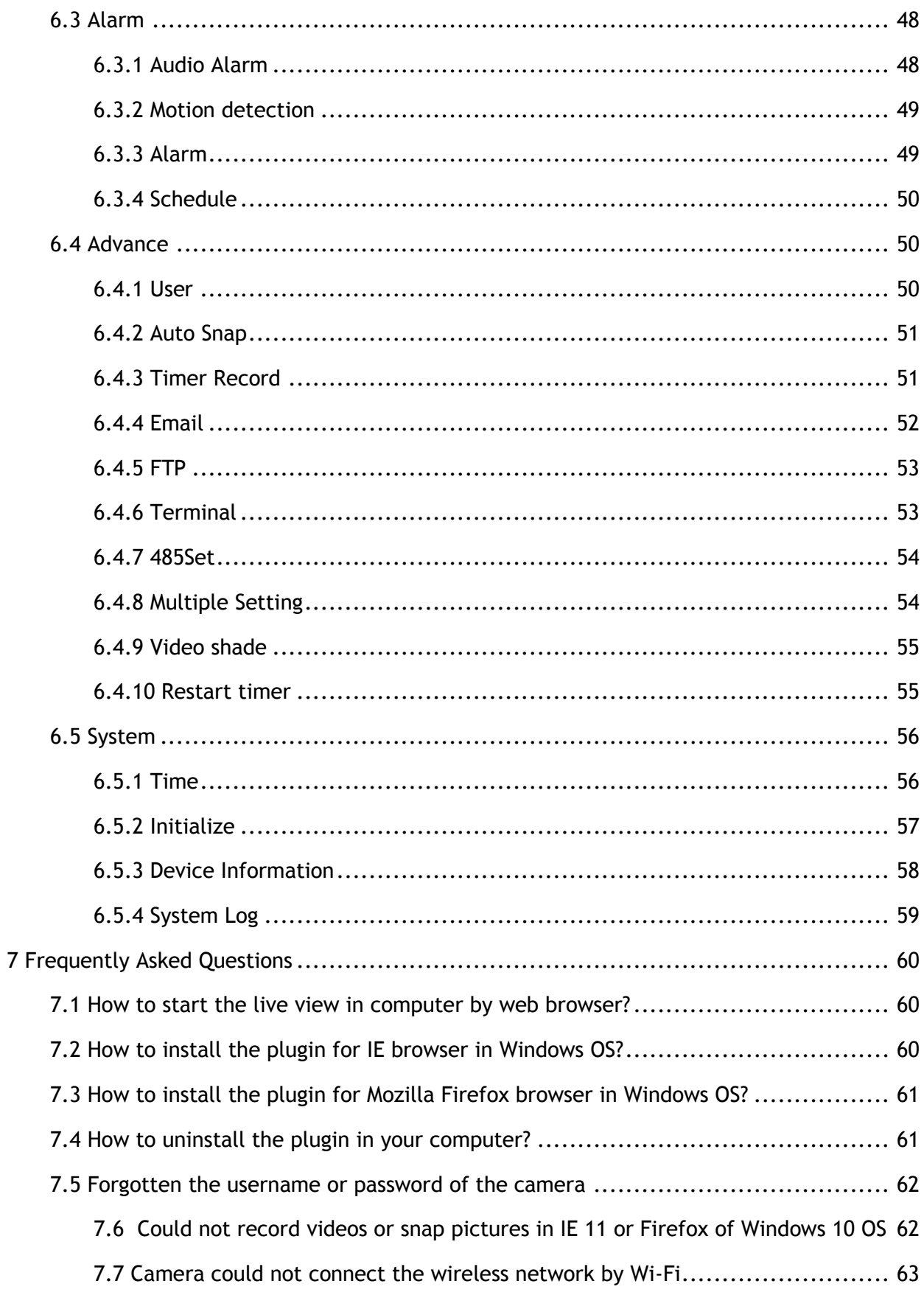

# <span id="page-4-0"></span>**Welcome**

Thank you for purchasing our HD Pan/Tilt/Zoom Security IP Camera! This user manual is designed to be a helpful tool for the installation and operation of your camera.

For access to other support information, please contact us for further details.

#### **Important Security Warnings**

In order to keep your camera secure and prevent unauthorized access, please never use the default password for your camera. Always ensure your password is at least 8-10 characters long and contains a combination of lowercase characters, uppercase characters as well as numbers.

# <span id="page-4-1"></span>**1 Features**

#### <span id="page-4-2"></span>**1.1 Overview**

The Camera is designed to meet the demands for outdoor IP surveillance cameras in the DIY Home & Small business security market. This camera is specially designed to offer you a way to view what is going on inside your home, warehouse, shops, office and so on.

#### **Key Features**

Video Resolution 1920x1080@30FPS, 1280x960@25FPS

Auto IR-LED illumination with auto IR-Cut Switch

355 degree pan, 90 degree tilt, and 4.3x Optical Zoom

22 IR LEDs IR Night vision range (up to 68 feet/20 meters), Subject to material object

Wi-Fi compliant with IEEE 802.11b/g/n, 2.4GHz band

Support WEP,WPA-PSK and WPA2-PSK Encryption

Support recording and playback via micro SD Card, up to 64GB/128GB

Be compatible with ONVIF Protocol and Blue Iris Software

Support motion detection alert via email or pushing notification

Support motion detection event recording via micro SD card or FTP

Support schedule recording via local micro SD card

Support IE/Firefox/Chrome/Safari browsers

H.264 high profile video compression format

# <span id="page-5-0"></span>**2 Camera Connection and Installation**

To make your experience with the our camera easy and simple, we've provided multiple ways to set up, view, and operate your camera as on your needs. Please set up your camera in the way that works best for you.

### <span id="page-5-1"></span>**2.1 Connection Guide**

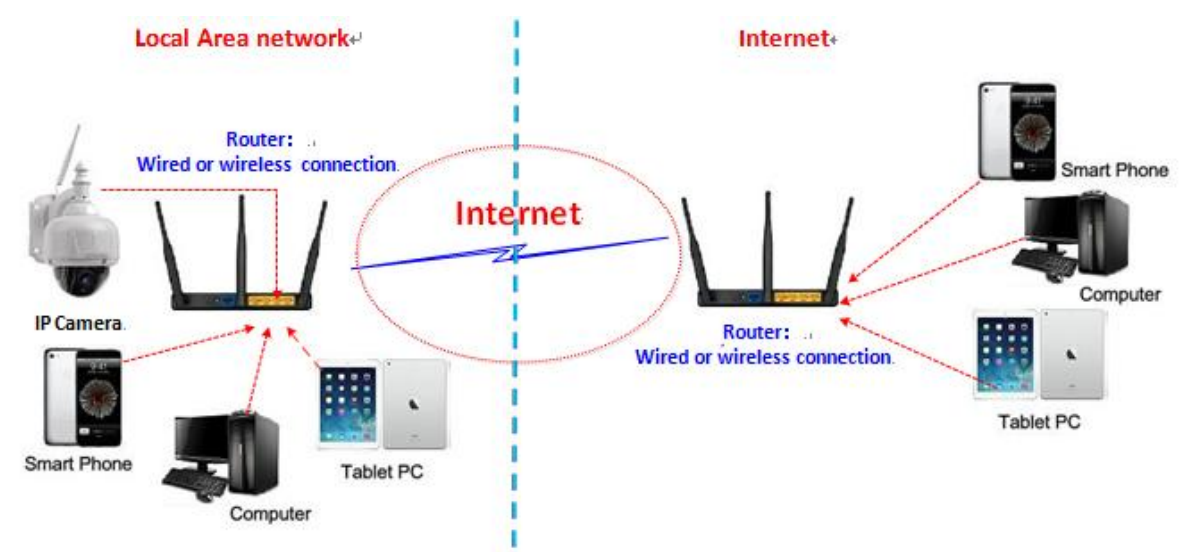

This camera can be accessed via web browser on computer or "CamHipro" App on smartphone or tablet. Before access, you should connect the camera to your router via Ethernet cable or Wi-Fi after it is powered on.

### <span id="page-5-2"></span>**2.2 Installation Guide**

The camera has a standard camera tripod screw hole (1/4-20 UNC thread) for use in mounting the camera onto a stable surface.

**Note**: Prior to installation ensure that the installation environment can support at least 3 times the weight of the camera.

### <span id="page-5-3"></span>**2.3 Default Username and Password**

To login to the system for the first time, use one of the following default username/password combinations. Once you've successfully logged in, it is highly recommended to change the password for security reasons.

**Username**: admin **Password**: admin

**Note**: Changing the password for admin account is necessary with prompt during initial setup.

The password is case sensitive.

If you forget the username/password, or fail to login the camera with any usernames/passwords you know, please hold on the hard reset button of the device for 5-8 seconds to reset it at status of power on. And then do initial setup.

# <span id="page-6-0"></span>**3 Access the Camera**

## <span id="page-6-1"></span>**3.1 Mobile Device Access**

This camera can be accessed via the "**CamHipro**" app on iOS and Android smartphone/tablet. It is required to download the **"CamHipro"** App first from the Apple Store or Google Play, and then install it. About how to use the App to setup and access the camera, the details will be given later on section 4.

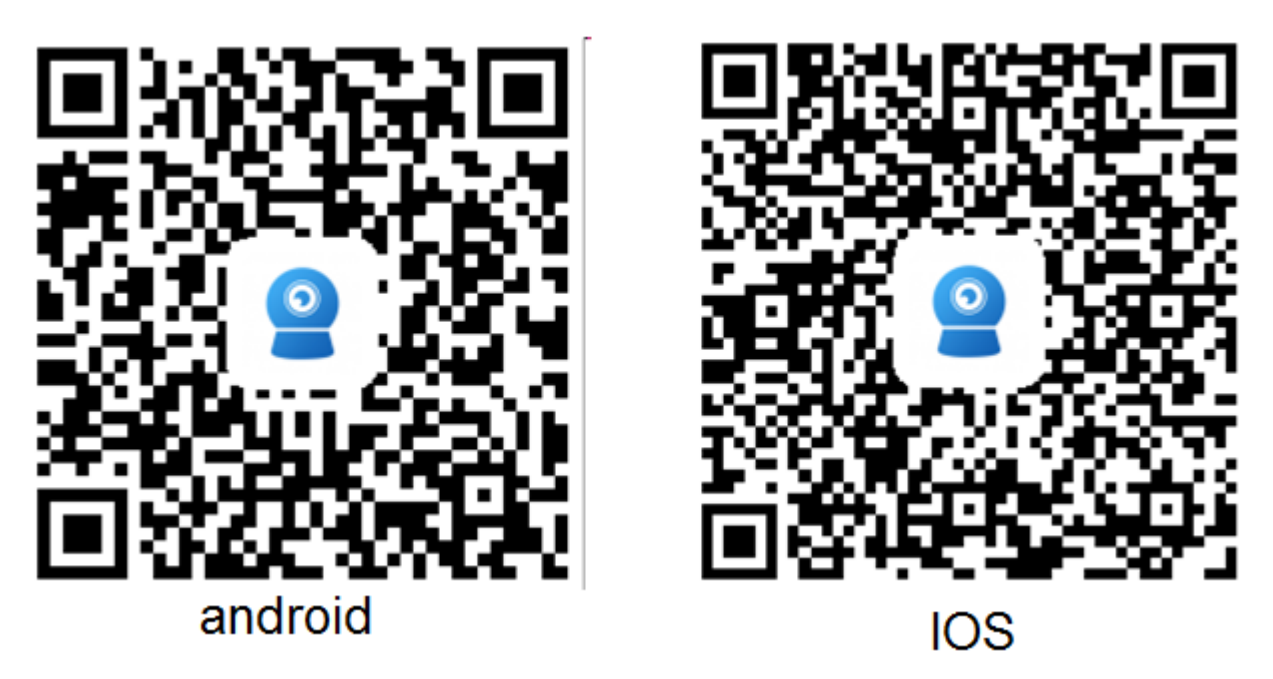

### <span id="page-6-2"></span>**3.2 Web Browser Access on Computer**

This camera can be accessed via the web browser on windows. The complete and all advanced functions of the camera are available to be acquired by accessing via web browser.

# <span id="page-6-3"></span>**3.2.1 Search Tool for Windows OS**

To easily search and access the camera in web browser of Windows OS, please install the "**Search Tool**" for Windows OS from the software CD.

Before running the search tool, please ensure:

-The camera is power on and connected to the router via an Ethernet cable or Wi-Fi.

-The camera and the PC are on the same local network.

Use IE/Chrome/Firefox/Safari on Windows OS.

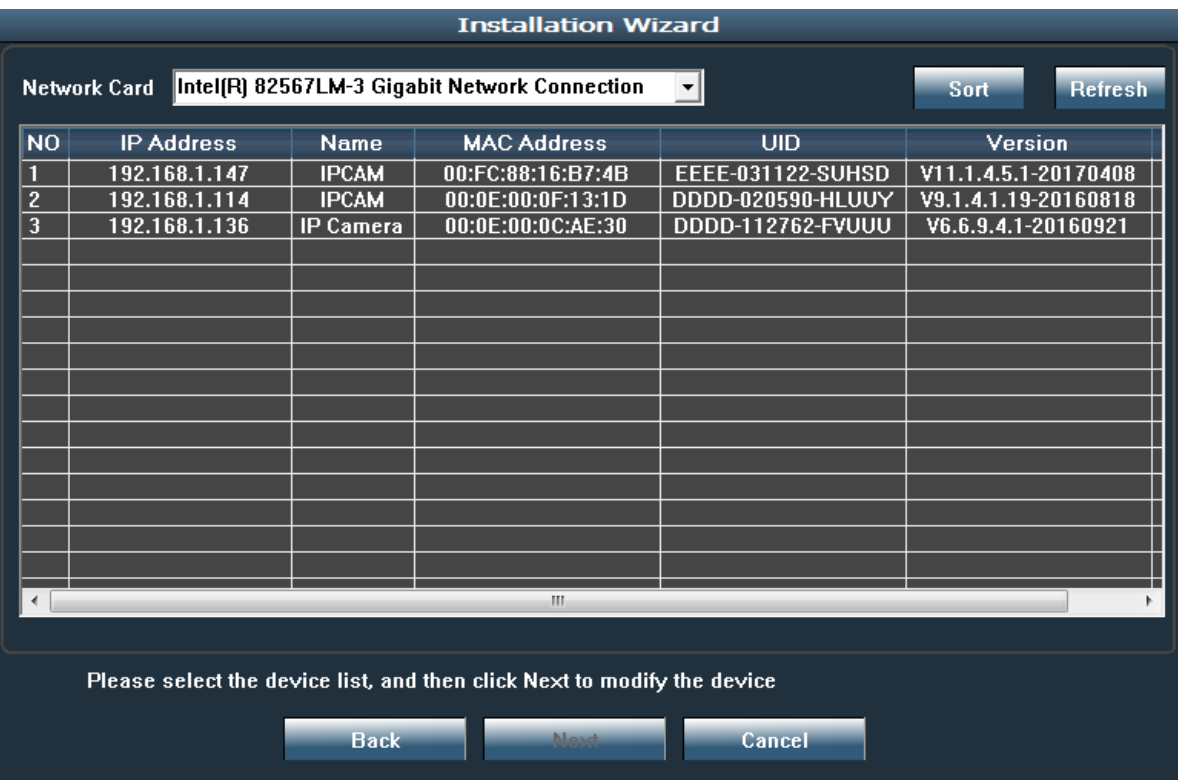

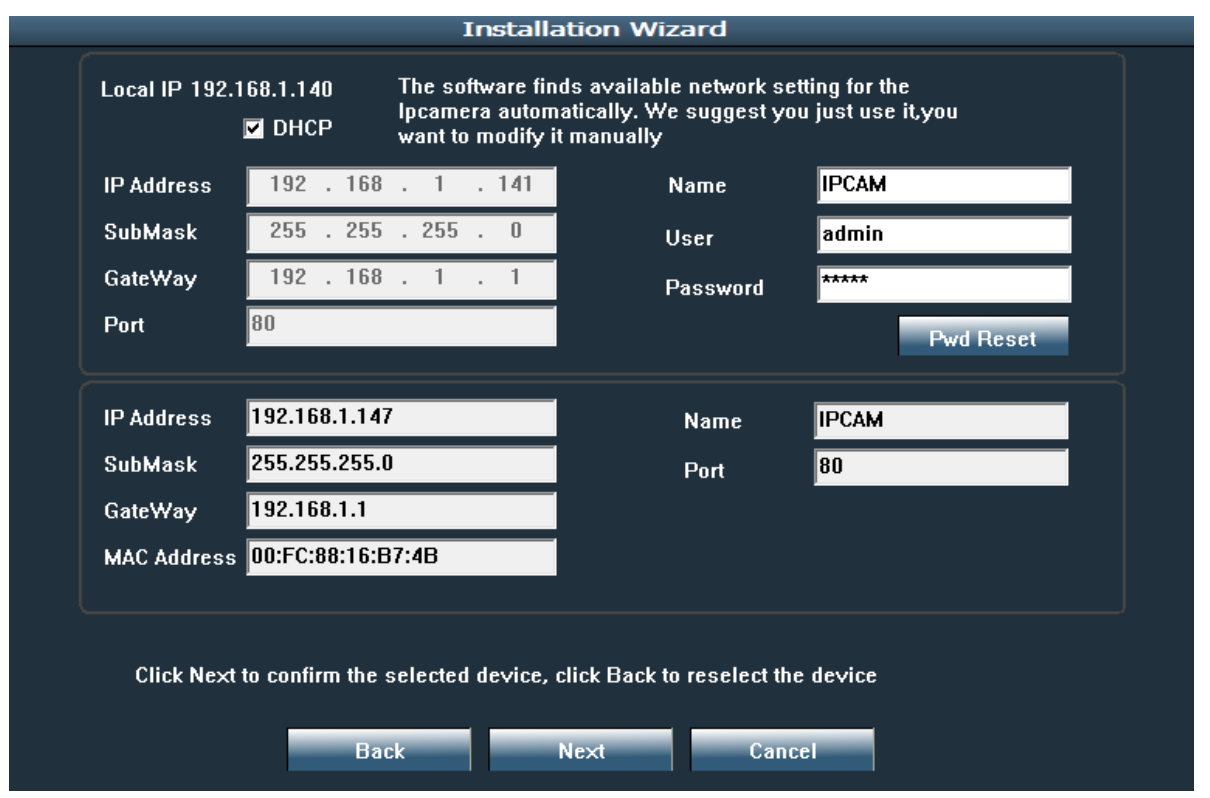

You can also change some camera's network configurations and camera name through the Search Tool after inputting the correct username and password.

Please remind that the login Username and Password of the camera are not available to change in below blanks of the Search Tool. There is an entry to changing the username and password in web browser after access

### <span id="page-8-0"></span>**3.2.2 Local Access via Web Browser**

Run the search tool and click "Next" to search cameras on the LAN. After the device is found and listed in the search result window, double click on the device item to open a web browser for viewing the camera on computer. If Microsoft Edge pops up as default browser, go to "More"->"Open with Internet Explorer" for normal viewing.

Or you can open the web browser first, put the IP address and port number of the camera in the URL blank of the browser by manual to login your camera.

For example: [http://192.168.1.147:80.](http://192.168.1.147/)

The IP Address and HTTP port number of the camera are displayed on the list of the Search Tool. Usually the default HTTP port No. is 80.

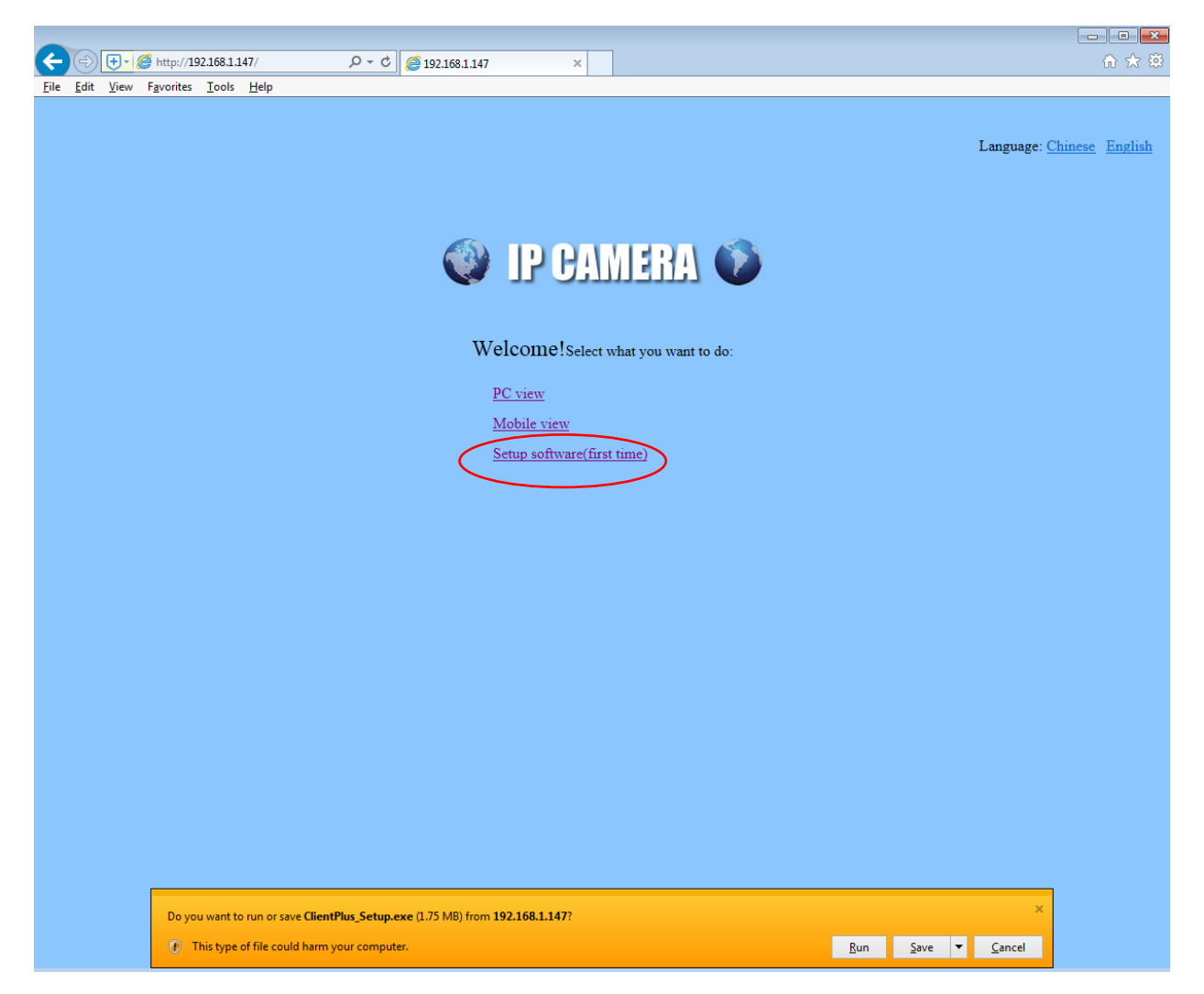

When opening the camera's interface, the browser like IE on Windows OS will prompt you to install a plugin. The plugins are necessary to get video from camera.

Click the button "install" to download and install the plugin. If the browser prompts you to allow the plugin to work on the computer, click "Allow" to ensure the plugin can run successfully. Then the camera is now successfully set up for live viewing, playback and configuration!

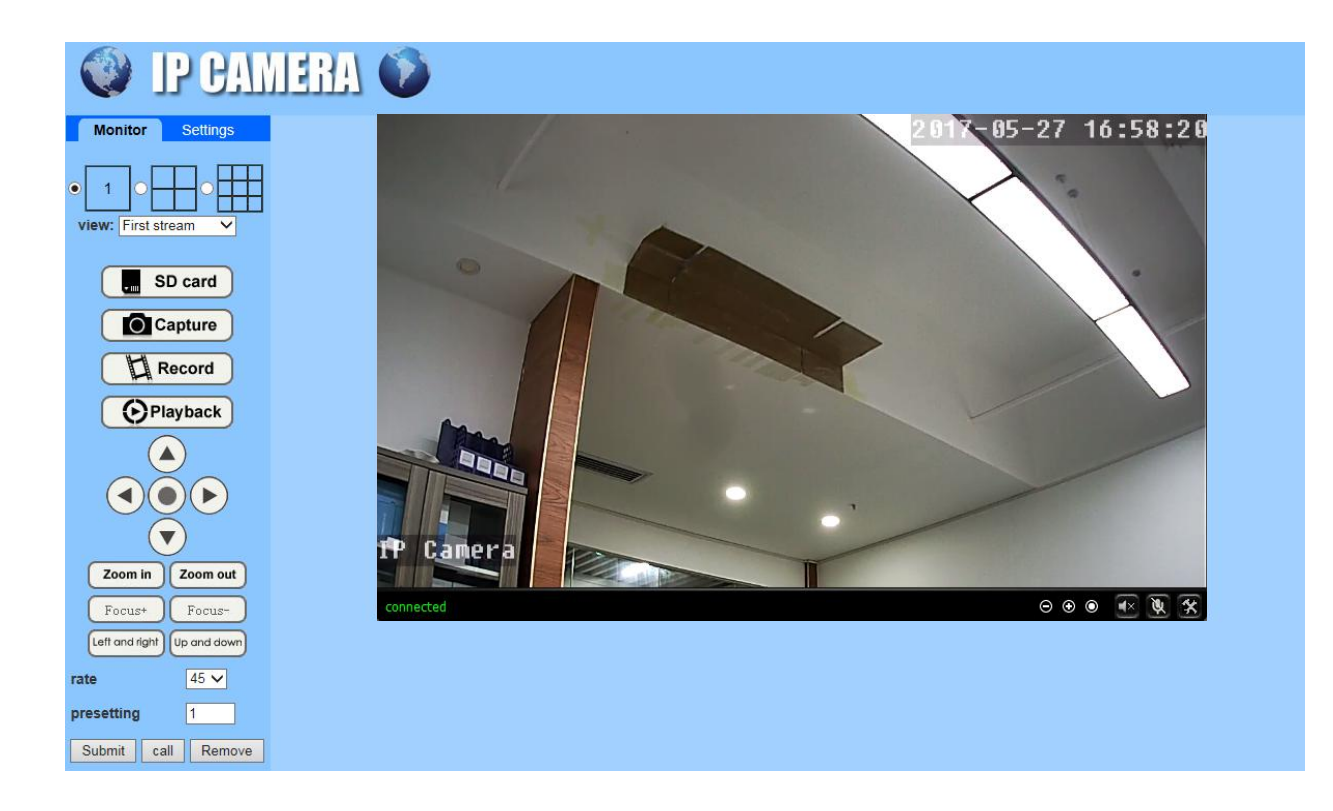

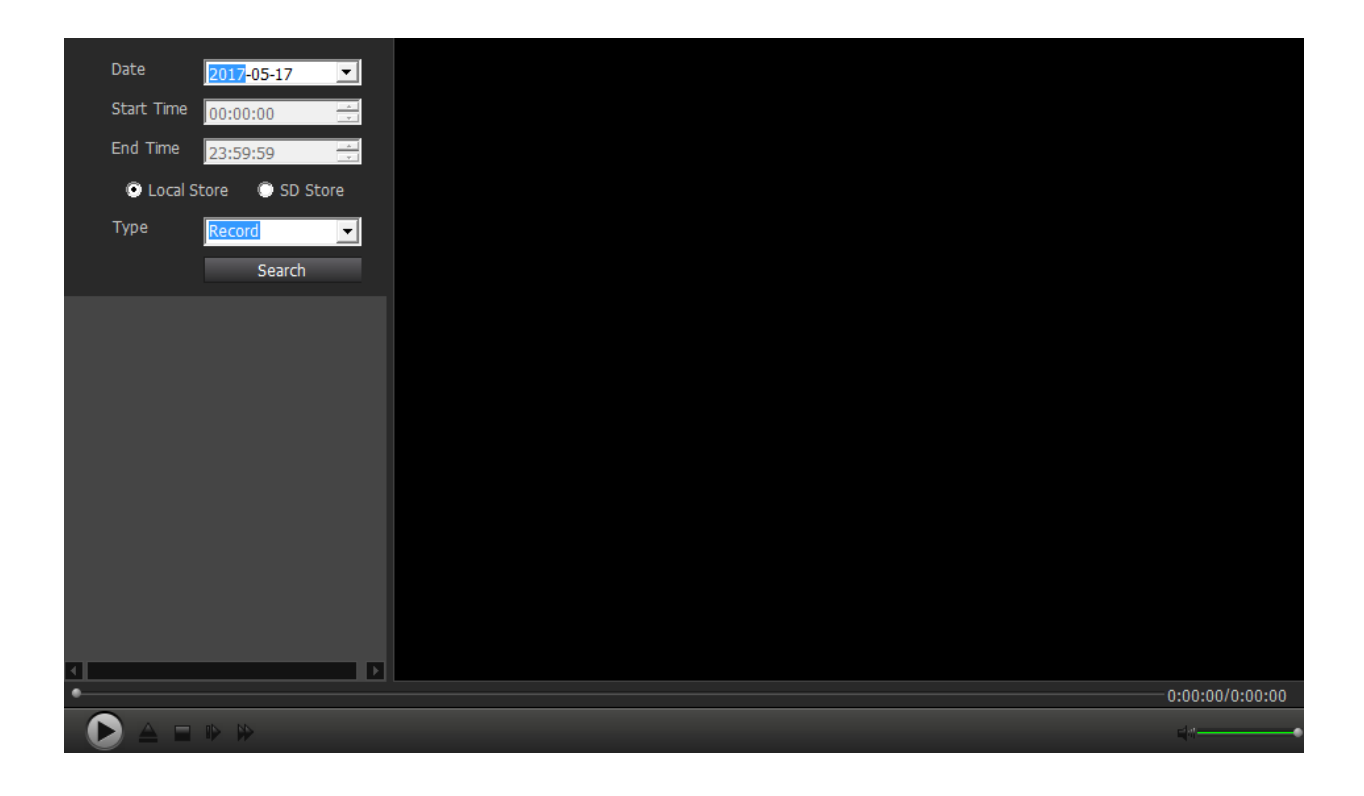

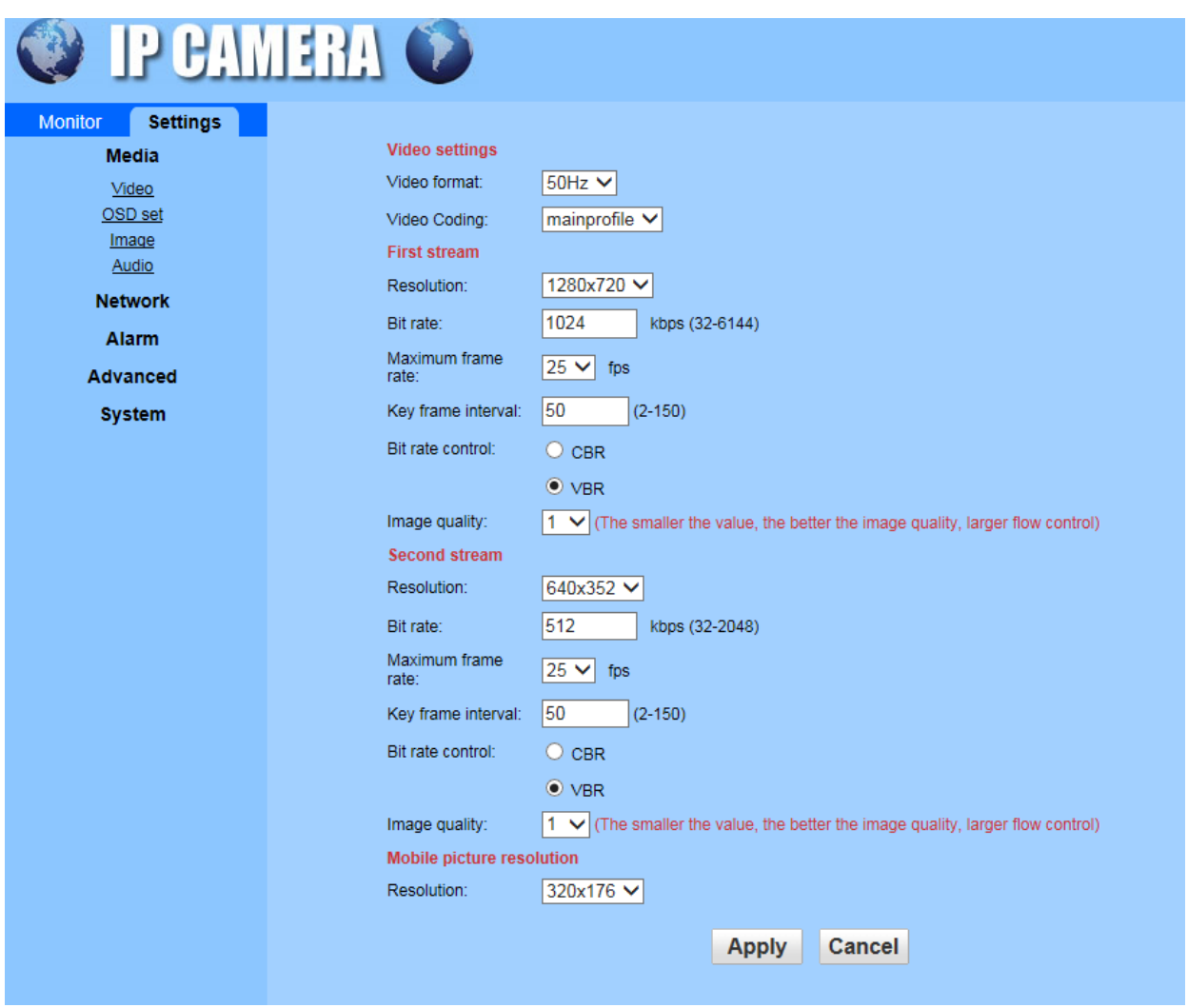

Note: Due to the limitations of NPAPI plugins, the web browser of Chrome/Safari/Firefox does not support the setting features of playback, talk, motion-detection and privacy mask.

### <span id="page-10-0"></span>**3.2.3 Remote Web Access**

You can access the camera remotely via web browser using UPnP/DDNS functionality or Port Forwarding.

Before using UPnP/DDNS functionality, ensure your router should support the uPnP networking protocol and the protocol should be enabled. Please refer to your router manufacturer's documentation to learn how to enable UPnP.

And then login the camera via web browser, go to the "Config" ->"Network"->"DDNS" page to enable the UPnP and enter the information of a third-party's DDNS, such as "Dyndns.org", "3322.org", "dynddns.us", or "No-ip.com". Click Apply to save the settings. Then you can access the camera by DDNS remotely.

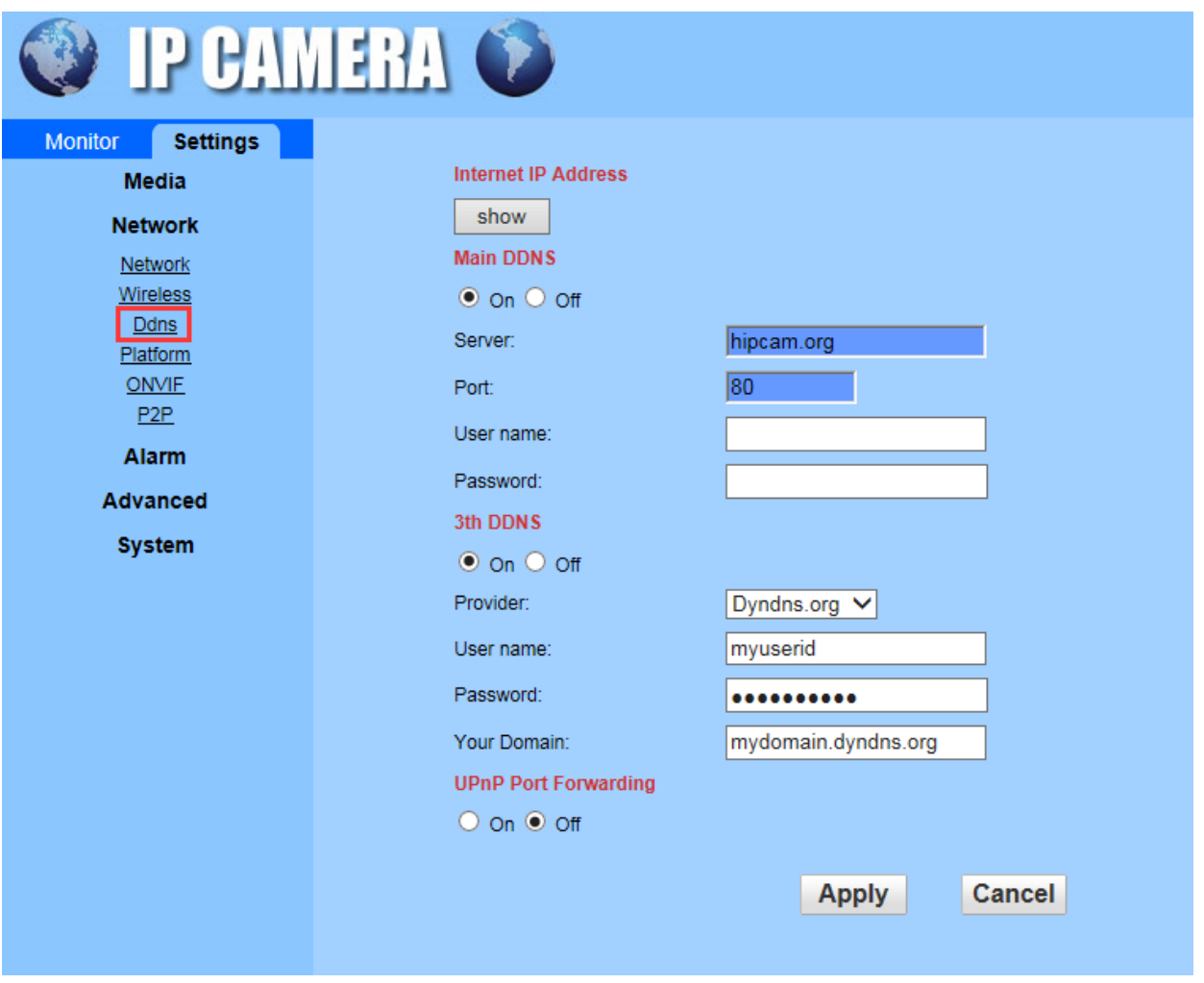

Port Forwarding is another method to set up remote access. It is required to make settings on both camera and router. Please refer to the corresponding documentation provided by the manufacturer or from the FAQ area of the support center on our website to learn the detail instructions.

## <span id="page-12-0"></span>**3.3 NVR access**

The camera can connect to any NVR that supports ONVIF protocol. This allows the camera to view live, playback and record to a network storage device.

### <span id="page-12-1"></span>**3.4 RTSP access**

The camera supports standard RTSP, you can access its video and audio directly by RTSP player such as VLC. Please make sure you enabled the RTSP feature in the Camera Setups before viewing the camera in web browser.

RTSP URL

First stream: rtsp://username:password@IP:port/11

For example: rtsp://admin:123456@192.168.1.10:554/11

Second stream: rtsp://username:password@IP:port/12

For example: rtsp://admin:123456@192.168.1.10:554/12

Follow these steps to access the camera's RTSP stream by VLC player:

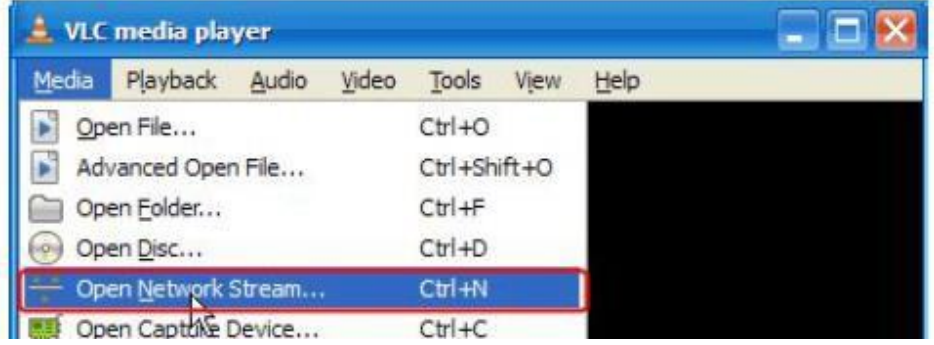

Open the VLC player and go to "Media" -> "Open Network Stream";

Enter the URL of the camera in VLC and click the play button.

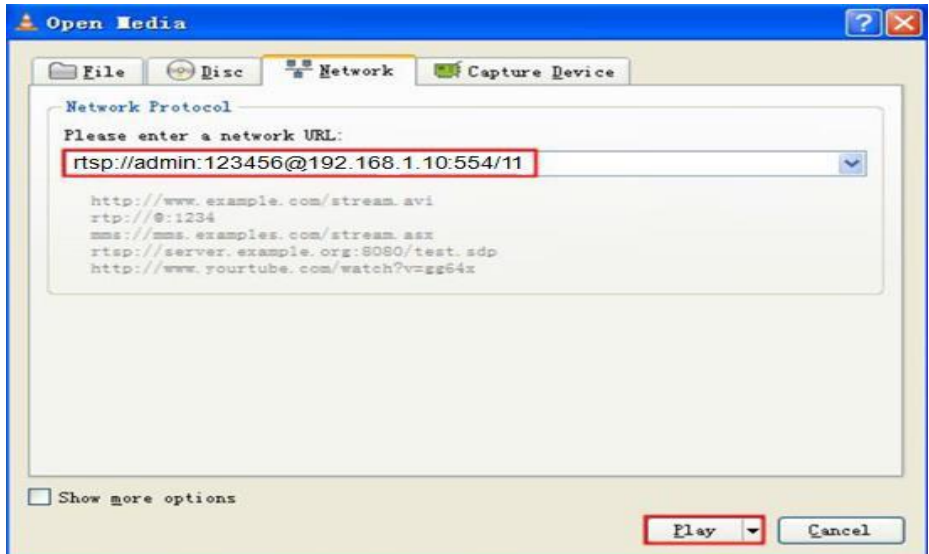

1) You may need to enter the username and password of the camera for RTSPauthentication.

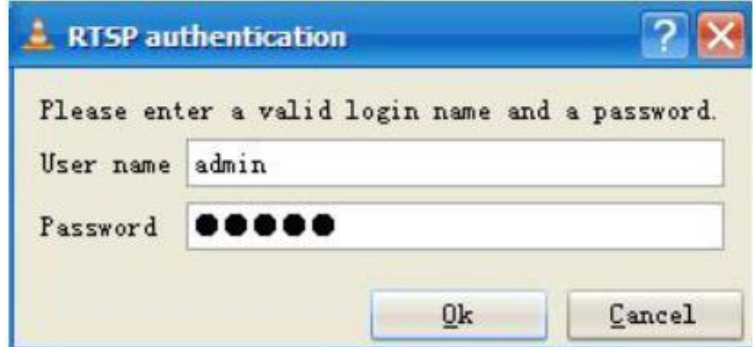

2) Then you can view the video via the VLC player now.

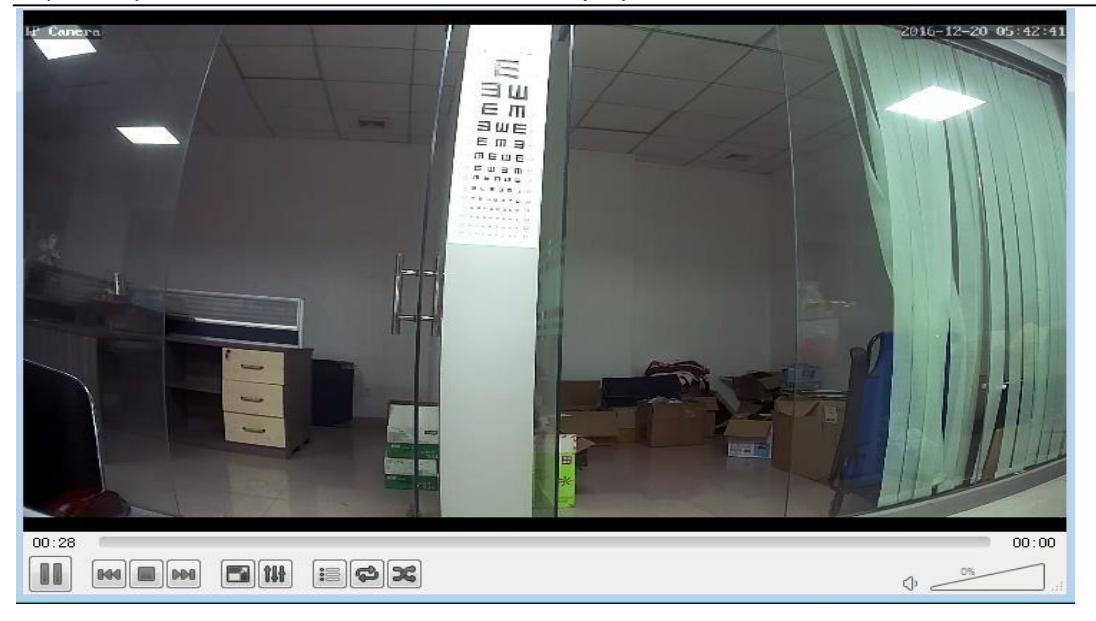

**Note**: you can also view the video remotely by the RTSP stream if you have the set up DDNS or port forwarding

# <span id="page-14-0"></span>**4 App for Mobile Device**

To access your camera on a mobile device, please search and download the "**CamHipro**" App from Apple Store or Google Play, and then install it.

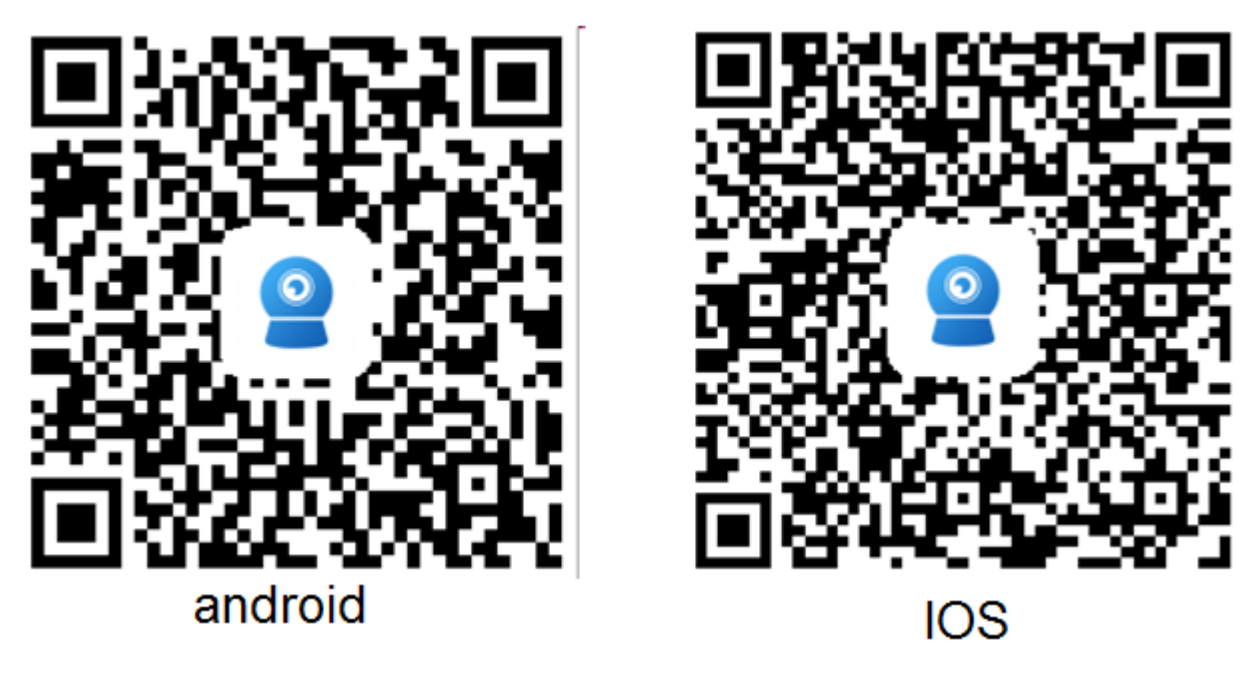

**Note**:

The interface screenshots in this manual were taken from the App for iOS device. They may differ slightly from the interfaces for Android or different versions.

Currently the camera supports 2.4GHz band only. So if you have a dual band router, please disable 5GHz band and only enable 2.4G for Wi-Fi connection.

The username and password are case sensitive.

### <span id="page-14-1"></span>**4.1 Add Camera**

#### **One key to configure WiFi**

After power up the camera( without connect the network cable), the camera will have a WiFi Hot Spot which name is **"IPCXXXXX"**, and the password is **"01234567"**, connect your phone to this WiFi,click add camera--Search Camera From LAN, it will find the camera, select the camera, it will add the camera automatically..

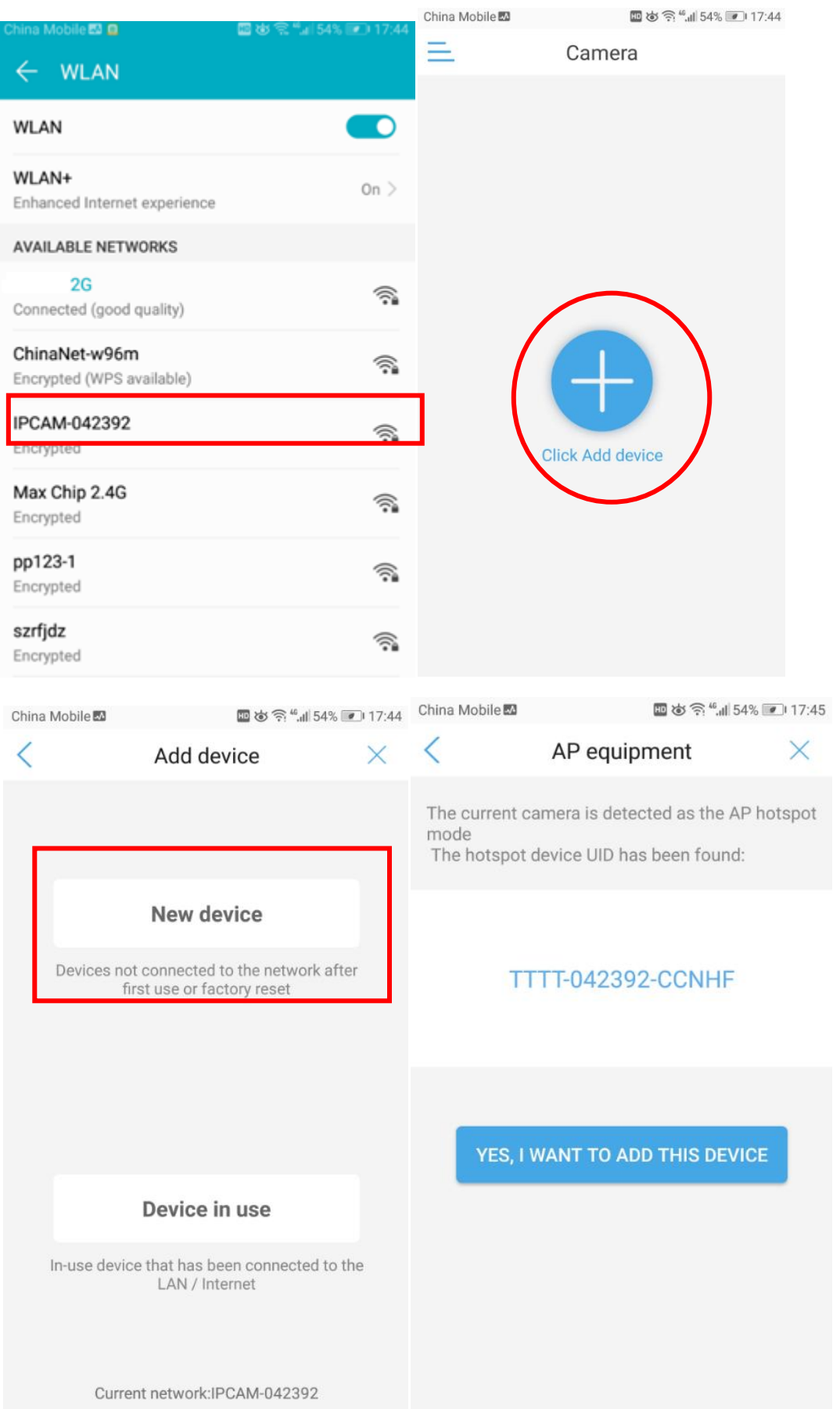

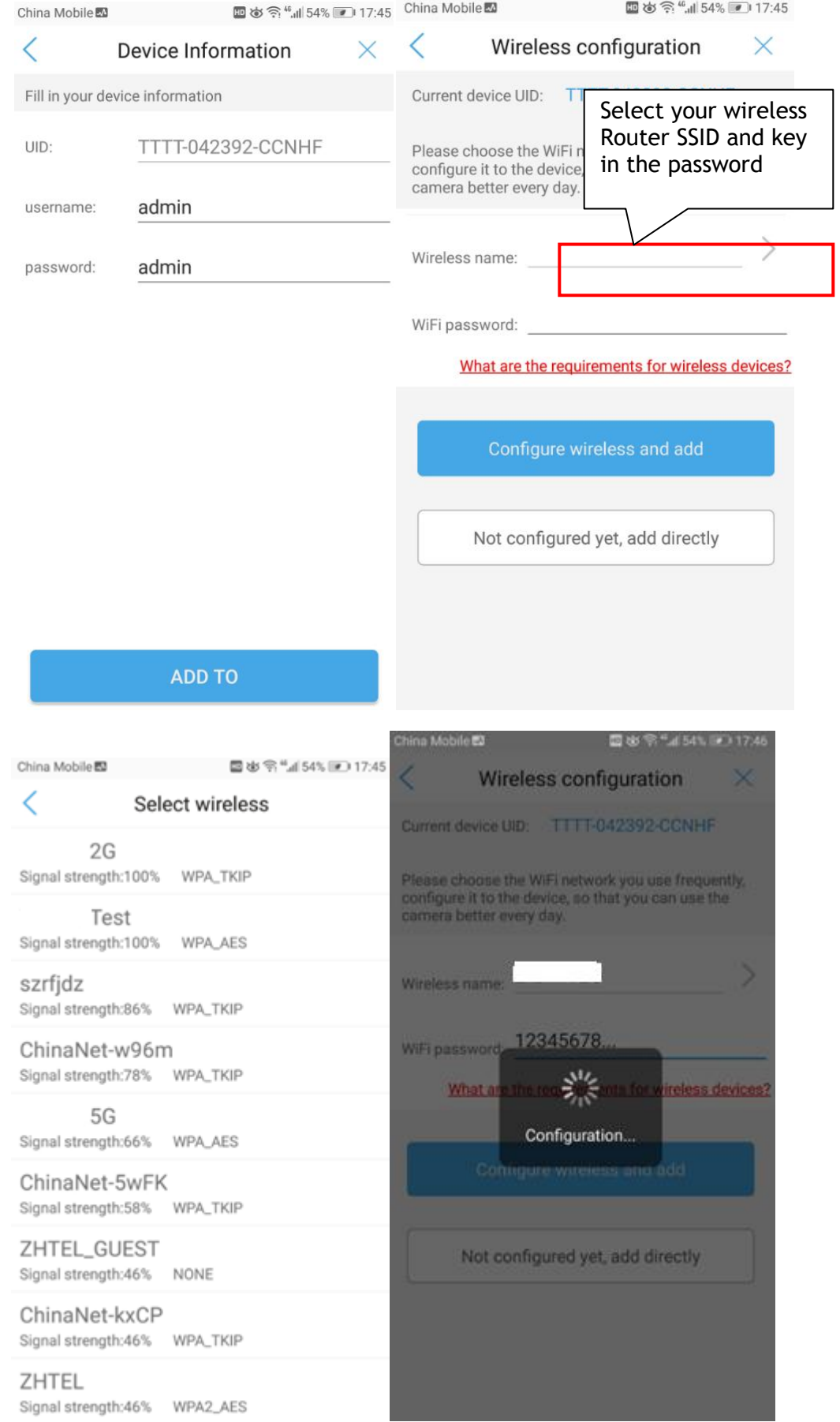

![](_page_17_Picture_24.jpeg)

Now the camear is online and connecting by wireless.

### **Add Camera by LAN Search**

If you connect the camear by LAN Cable in the first time as below:

![](_page_17_Picture_4.jpeg)

![](_page_18_Picture_0.jpeg)

![](_page_19_Picture_0.jpeg)

#### **View the video**

![](_page_19_Picture_2.jpeg)

### <span id="page-20-0"></span>**4.2 Camera List Page**

Run the "**CamHipro**" App and go to the first page, you can delete or edit login information of the cameras on the list.

#### **Delete Camera**

![](_page_20_Picture_50.jpeg)

1. Click the icon " " on the right of the camera name to go to the setting page. And then you can edit the camera's settings, include Wireless Setting, Change Password, Alarm management and notification, Video settings, Audio settings, SD card plan recording, SD card settings, Device time setting, Default setting, Device Information.

### <span id="page-21-0"></span>**4.3 Live View Page**

After installation and setup, you can view the video or continue setup as you want, The functions of each icons on the live view interface will be described in this sector.

![](_page_21_Picture_2.jpeg)

![](_page_22_Picture_0.jpeg)

# <span id="page-22-0"></span>**4.4 Camera Setups via App**

# <span id="page-22-1"></span>**4.4.1 Wireless Setting**

Go to "Camera Setting"--->"Wireless setting" to configure the camera wireless..

![](_page_23_Picture_8.jpeg)

### <span id="page-24-0"></span>**4.4.2 Change Password**

![](_page_24_Picture_1.jpeg)

### <span id="page-25-0"></span>**4.4.3 Alarm management and notification**

![](_page_25_Picture_25.jpeg)

 Receive alarm push: If you want to receive the alarm notification on your smart phone, enable this option

 Alarm recording to SD card: if you want to save alarm recording on the SD card, enable this option.

## <span id="page-26-0"></span>**4.4.4 Video settings**

![](_page_26_Picture_43.jpeg)

Go to " Camera Setting"--->"Timing Record" to enable/disable automatic and constant recording. The video length of each recording can be set up, and you can also set up the date & time schedule of a week for carrying out recording. The scheduled recordings will be saved in the SD card of camera as default.

### <span id="page-26-1"></span>**4.4.5 Audio Setting**

Go to "Camera Setting"---> "Audio Setting" to configure the audio parameters. It is only available for the camera models with two-way audio function.

![](_page_27_Picture_7.jpeg)

## <span id="page-28-0"></span>**4.4.6 SD card plan recording**

![](_page_28_Picture_1.jpeg)

# <span id="page-29-0"></span>**4.4.7 SD card settings**

![](_page_29_Picture_20.jpeg)

#### Format SD card

Formatting will erase all data in the SD card

### <span id="page-30-0"></span>**4.4.8 Device time setting**

![](_page_30_Picture_1.jpeg)

# <span id="page-31-0"></span>**4.4.9 Default Setting**

![](_page_31_Picture_1.jpeg)

# <span id="page-32-0"></span>**4.4.10 Device Information**

![](_page_32_Picture_14.jpeg)

# <span id="page-33-0"></span>**4.5 Picture and Video file Management**

![](_page_33_Picture_1.jpeg)

![](_page_34_Picture_0.jpeg)

# <span id="page-35-0"></span>**5 Web Interface for Operation**

This section includes more details about CamHipro camera's user interface on web browser, as well as all of the operations the camera can perform, including the Login, LIVE, PLAYBACK and CONFIG pages.

# <span id="page-35-1"></span>**5.1 Login Page**

![](_page_35_Picture_3.jpeg)

Username and Password: It is the account of your camera; the factory default username/password is **admin/admin**

**Language**: You can select the language for the WEB UI after Login the camera.

**Note**: The username and password are case sensitive.

### <span id="page-36-0"></span>**5.2 Live page**

![](_page_36_Picture_1.jpeg)

# <span id="page-36-1"></span>**5.2.1 Tool bar**

![](_page_36_Figure_3.jpeg)

- ) Digital zoom out 1x/1.5x/2x/3x
- ) Digital zoom in 1x/1.5x/2x/3x
- ) Reset the digital zoom
- ) Open/Close the audio ( not applicable on some models).
- ) (Only available on IE/Firefox browser on windows OS): Enable/Disable speaker for talk( not applicable on some models)
- ) (Only available on IE/Firefox browser on windows OS): Set the storage path for the recordings including pictures and videos captured by manual through the web browser. It will pop up a folder browser window for you to select a folder on your

computer.

### <span id="page-37-0"></span>**5.2.2 OSD**

---Camera Name: IP Camera

---Camera Date & Time: 2017-05-25 15:49:41

### <span id="page-37-1"></span>**5.2.3 Multi channel viewing**

![](_page_37_Figure_5.jpeg)

(Only available on IE browser on windows OS)

Select windows (1, 4 or 9) for simultaneously viewing multiple cameras.

**Note**: As the Chrome and Safari forbid any third-party plugin programs to be installed, so some features are not available and their corresponding icons are invisible on Chrome or Safari.

### <span id="page-37-2"></span>**5.2.4 View**

![](_page_37_Figure_10.jpeg)

**First stream**: select the main stream for viewing

**Second stream**: select the sub stream for viewing.

### <span id="page-37-3"></span>**5.2.5 Pan/Tilt control**

![](_page_37_Figure_14.jpeg)

#### 5. Back to center

![](_page_38_Picture_78.jpeg)

**Zoom in & Zoom out**: to adjust the focal length

**Focus<sup>+</sup>& Focus-** : to adjust the image sharpness

**Left and right**: Horizontal patrol

**Up and down**: Vertical patrol

![](_page_38_Picture_79.jpeg)

**Rate**: to control the Pan/Tilt speed, from 1~63, the higher value means faster speed

### <span id="page-38-0"></span>**5.2.6 Preset**

![](_page_38_Figure_9.jpeg)

This camera can support maximum 8 preset positions, from 1 to 8. You can click the button "Set" to save a preset position marked as a number from 1-8 if you decide to let the system remember it; click the button " Call" to make the camera automatically Pan/Tilt to the preset position of the marked number you saved before.

### <span id="page-38-1"></span>**5.3 SD Card**

![](_page_38_Picture_12.jpeg)

Click to check SD Card status

![](_page_39_Picture_0.jpeg)

# <span id="page-39-0"></span>**5.4 Capture**

![](_page_39_Picture_2.jpeg)

Click to capture the photo( Only available on IE browser on windows OS)

### <span id="page-39-1"></span>**5.5 Record**

![](_page_39_Picture_5.jpeg)

Click to record the video stream and audio stream to set path of local computer. When recording, the status bar in video playback area will show it is recording.(Only available on IE browser on windows OS)

# <span id="page-39-2"></span>**5.6 Playback**

(DPlayback

Click playback button, it will pop-up a player like below, it can play videos in local hard disk. (Only available for IE browser on windows OS)

![](_page_40_Picture_0.jpeg)

On Playback interface, you can review any recordings saved in the local storage (captured pictures and videos by manual), or automatically saved recordings (motion detection recordings and constant time-schedule recordings, pictures and videos are included) from SD Card of the camera.

## <span id="page-40-0"></span>**5.6.1 Playback tool bar**

The tool bar on the bottom of playback page is for controlling the playback process.

![](_page_40_Picture_4.jpeg)

# <span id="page-41-0"></span>**6 Settings**

On any configuration page, click the button "Apply" to save your settings, or click "Cancel" to discard the change.

![](_page_41_Picture_2.jpeg)

### <span id="page-41-1"></span>**6.1 Media Settings**

### <span id="page-41-2"></span>**6.1.1 Video**

Resolution:

Here you can set the configurations of power frequency. E.g 50Hz for the regions like Europe and China, 60Hz for USA and Canada.

For Video Coding you can select baseline, mainprofile and highprofile.

![](_page_41_Picture_62.jpeg)

The parameter options below for the first/second stream affect the image/video quality, such as the resolution, bit rate, frame rate, key frame interval, bit rate control and the image quality level.

![](_page_41_Picture_63.jpeg)

You can set the Mobile picture resolution in 640 \* 352, 320 \* 176.

320x176 V

### <span id="page-42-0"></span>**6.1.2 OSD set**

You can turn on/off time stamp on the right corner, or change the camera's name displayed on the left top corner of the live video (see below)

![](_page_42_Picture_31.jpeg)

## <span id="page-42-1"></span>**6.1.3 Image**

You can set the color parameters of the video image in this setting, such as Brightness, Saturation, Contrast, Exposure.

![](_page_43_Picture_59.jpeg)

**Aemode**: you can select Indoor, Outdoor, default is Auto

**Imgmode**: you can select Illuminance or Frame rate

Tick/tick off in the boxes of Flip, Mirror , WDR to control display mode of the image.

![](_page_43_Picture_60.jpeg)

Here you can control the LED light status:

**On**: Make the camera work at night vision mode; the video will be in black/white.

**Off**: Make the camera work at day mode; the video will be always in color.

**Auto**: Make the camera work at automatic mode and the video color will switch automatically according the change of environment light.

**Note**: To reset the default settings, please click the button "Default".

### <span id="page-43-0"></span>**6.1.4 Audio**

You can set the configurations about audio on this page, including the turn on/off

The audio for first and second stream, the input volume and the output volume. Please note that two-way audio function is not available on some models.

![](_page_44_Picture_34.jpeg)

### <span id="page-44-0"></span>**6.2 Network**

### <span id="page-44-1"></span>**6.2.1 Network**

Here you can set up the network configuration like DHCP or Fixed and the port for HTTP/RTSP/RTMP.

**Note**: Please keep the types of the IP and DNS are the same, both are the DHCP or Static.

![](_page_45_Picture_53.jpeg)

### <span id="page-45-0"></span>**6.2.2 Wireless**

On this page you can search the WiFi AP available for your camera to connect, then select and apply the one you want to connect from the list. Please ensure to enable Wireless first.

![](_page_45_Picture_54.jpeg)

**Note**: Our camera works at wired connection with Ethernet cable as factory default, so you should plug out the Ethernet cable to make it work at Wi-Fi connection after passing the wireless setup.

### <span id="page-45-1"></span>**6.2.3 Ddns**

Ddns setup is mainly for remotely accessing the camera. You can use the hipcam DDNS or a third-party DDNS like Dyndns.org/3322.org/dynddns.us/No-ip.com and UPnP service with your camera. You can get the Internet IP address of your network which your camera works on by click the "show" button.

![](_page_46_Picture_23.jpeg)

# <span id="page-46-0"></span>**6.2.4 Platform**

Platform section will be removed in future, it's useless now. This function has been designed to connect some special platform.

![](_page_46_Picture_24.jpeg)

### <span id="page-47-0"></span>**6.2.5 ONVIF**

You can turn on/off ONVIF for connecting the camera with a third-party program like NVR or Blue Iris, the port number can be changed here and you can also select the accessing mode of privilege.

![](_page_47_Picture_67.jpeg)

### <span id="page-47-1"></span>**6.2.6 P2P**

On this page you can check the UID of your camera for P2P, and enable or disable the P2P feature of the camera as you need. If you turn off P2P service, you will not be able to remotely access the camera using App; neither on computer unless configure the portforwarding.

![](_page_47_Picture_68.jpeg)

### <span id="page-47-2"></span>**6.3 Alarm**

### <span id="page-47-3"></span>**6.3.1 Audio Alarm**

Here you can turn on/off the audio alarm of your camera. You can set up the volume range to respond to alarm sensitivity.

![](_page_47_Picture_9.jpeg)

### <span id="page-48-0"></span>**6.3.2 Motion detection**

( Only available for IE browser on windows OS)

Here you can set up the areas of the motion detection and the sensitivity values of each area.

You can turn on/off the window 1 to window 4 area by tick/tick off the box, and change the size of each area by dragging the edge on the bottom right corner of the green square, or change the position by dragging the selected green square.

![](_page_48_Picture_4.jpeg)

### <span id="page-48-1"></span>**6.3.3 Alarm**

On this page you can set the alarm Linkage action. Include the E-mail Alarm and Send with Picture, Save Picture/Video on the FTP Server and set up preset positions for motion detection (only for Pan/Tilt camera) once the alarm triggered.

![](_page_49_Picture_67.jpeg)

### <span id="page-49-0"></span>**6.3.4 Schedule**

On this page you can set up the schedule for 24/7 motion detection, green area means motion detection enabled while blue means disabled.

**Select List**: Set 24/7 motion detection.

**Clear List**: Empty the schedule.

![](_page_49_Figure_5.jpeg)

### <span id="page-49-1"></span>**6.4 Advance**

### <span id="page-49-2"></span>**6.4.1 User**

Here you can edit the account information of the camera, such as change the username or password, the default account is **admin/admin**.

![](_page_50_Picture_41.jpeg)

### <span id="page-50-0"></span>**6.4.2 Auto Snap**

Here you can enable saving snapshot to SD card after a certain time period (interval) automatically. And the interval can be user-defined.

![](_page_50_Picture_42.jpeg)

### <span id="page-50-1"></span>**6.4.3 Timer Record**

Timer Record is for constant recording, which you can also set up 24/7 schedule. The video quality and size are decided by the stream type and video/image parameters. You can set up the clip length of each recording file. We recommend setting the length not more than 600s for each file in order to lad and playback smoothly. The timer record are titled as "Plan recording" on SD Playback list of App; and "P" on the list of Playback on computer.

![](_page_51_Picture_36.jpeg)

### <span id="page-51-0"></span>**6.4.4 Email**

On this page you can configure the parameters for sending alarm by email.

Note: SMTP port is usually set as 25. Some SMTP servers have special port, such as 587 or 465.

Authentication is used for transport layer security, it is usually none. If you use gmail and enable the authentication with TLS or STARTTLS, the SMTP port must be set to 465 or 587, it depends the authentication type you selected.

You can click the "Test" button to check whether your email settings are valid or not.

![](_page_51_Picture_37.jpeg)

### <span id="page-52-0"></span>**6.4.5 FTP**

Setting FTP server to save recordings on computer is available. You can click the "Test" button to check whether your settings are correct and can be passed.

![](_page_52_Picture_46.jpeg)

### <span id="page-52-1"></span>**6.4.6 Terminal**

This page is for configuring parameters for Pan/Tilt operation.

Centered While Self Check: The lens will go to the preset center position after the cruise is complete.

Close the alarm PTZ movement: Stop motion detection while the camera is panning or tilting.

Indicator Display Mode (not available on some models): Use a LED light to indicate whether the system is well powered on.

![](_page_52_Picture_47.jpeg)

### <span id="page-53-0"></span>**6.4.7 485Set**

![](_page_53_Picture_31.jpeg)

### <span id="page-53-1"></span>**6.4.8 Multiple Setting**

#### **( Only available for IE browser on windows OS)**

On this page you can search the cameras on the same LAN and add them into your multiple device group. Then you can view them at the live page together.

![](_page_53_Picture_32.jpeg)

### <span id="page-54-0"></span>**6.4.9 Video shade**

Here you can set up video shade for up to 4 areas which you don't want the camera to monitor in the screen in different colors. And the position and size of video shade can be adjusted by dragging the mask box or edge.

![](_page_54_Picture_2.jpeg)

# <span id="page-54-1"></span>**6.4.10 Restart timer**

Here you can set the camera restart every week or everyday. Or If you don't like this feature, you can turn off it.

![](_page_55_Picture_24.jpeg)

# <span id="page-55-0"></span>**6.5 System**

### <span id="page-55-1"></span>**6.5.1 Time**

Here you can set the time, date, the status of NTP and DST( Daylight Saving Time), and the time zone for your camera.

![](_page_55_Picture_25.jpeg)

### <span id="page-56-0"></span>**6.5.2 Initialize**

![](_page_56_Picture_58.jpeg)

**Lenstype**: select this camera lens length

**Reboot**: reboot the camera

**Factory default**: reset the camera setups to the factory default settings. And reset, you should connect the camera and router with Ethernet cable and redo initial setup again.

**Backup setting data**: backup the current settings of the camera, it will generate a file name "config\_backup.bin" for you to save.

**Restore**: Import and restore the configuration file you backed up before. Please browse and select the file you want to import, the click the "ok" button.

**Upgrade**: Upgrade the firmware. Please browser and select the file you want to upgrade, then click the "Upgrade" button. Please go to FAQs from the software CD or our website to get more detail and important instruction documentation about it.

### <span id="page-57-0"></span>**6.5.3 Device Information**

![](_page_57_Picture_18.jpeg)

Here you can query and check the main information and status of the camera, including the name, time, IP, firmware version, DDNS, UPnP status, and the SD Card.

# <span id="page-58-0"></span>**6.5.4 System Log**

Here you can query the history operation or running log of your camera.

![](_page_58_Picture_15.jpeg)

# <span id="page-59-0"></span>**7 Frequently Asked Questions**

### <span id="page-59-1"></span>**7.1 How to start the live view in computer by web browser?**

Before you start the live view in windows OS in IE browser. Please install the plugin first. But for the Google Chrome or Safari, you can start the live view directly by accessing the IP address of your camera, no need to install the plugin which is not supported for installation by Chrome and Safari.

### <span id="page-59-2"></span>**7.2 How to install the plugin for IE browser in Windows OS?**

When you login the camera in your computer at the first time by IE browser, the IE browser will prompt automatically to show you to allow the installing of the plugin.

![](_page_59_Picture_5.jpeg)

- 1. Allow to install this plugin after you login the camera
- 2. Install the plugin after you login the camera

![](_page_60_Picture_0.jpeg)

3. Refresh the IP address when it is ready to login and access your camera.

### <span id="page-60-0"></span>**7.3 How to install the plugin for Mozilla Firefox browser in**

### **Windows OS?**

When you login the camera in your computer at the first time by Firefox browser, it will show you to download the plugin. Please click the text link to download and save this plugin in your computer, and install it by manually.

- 1. Click and download the plugin from the login page, save it to your computer.
- 2. Double click the Plugin file to install it in your computer.
- 3. Refresh the IP address in your web browser to access your camera after you install the plugin successfully in your computer.

### <span id="page-60-1"></span>**7.4 How to uninstall the plugin in your computer?**

Please go to Control Panel--->Uninstall a program to find the program named " web control version ", then uninstall it directly.

Note: Please make sure you closed the web browser who is using this plugin, or it may could not be unistalled completely.

![](_page_61_Picture_81.jpeg)

### <span id="page-61-0"></span>**7.5 Forgotten the username or password of the camera**

Here have a hard reset button in the camera. Please press and hold the reset button for 5-10 seconds. Upon releasing the reset button, the camera will reboot automatically and the username and password will be restored to the factory default settings.

Default username: admin

Default password: admin

Note: The password is case sensitive

### <span id="page-61-1"></span>**7.6 Could not record videos or snap pictures in IE 11 or**

### **Firefox of Windows 10 OS**

Because the security limitation of IE 11 and windows, you could not enable the recording/snap path to store. Please run your web browser as administrator authority, and set an available file path to save your recordings and pictures. Then they will work in your computer.

![](_page_61_Picture_9.jpeg)

## <span id="page-62-0"></span>**7.7 Camera could not connect the wireless network by Wi-Fi**

- 1. Please go to the Settings--->Network--->Wireless page through web browser,.
- 2. Please make sure these special characters did not be included in your Wi-Fi password, such as  $\mathfrak{a} =' \mathfrak{a} \setminus \mathfrak{A} +$ .
- 3. The camera only support 2.4G Wi-Fi, did not support 5G. Please make sure you didn't set the 5G Wi-Fi configuration to the camera.
- 4. Please make sure you have enabled the wireless.
- 5. Please make sure your Wi-Fi password is correct.

If more information, please scan the QR code or contact us: [tech@vitorcam.com](mailto:tech@vitorcam.com)

Official webpage: www.vitorcam.com

![](_page_62_Picture_8.jpeg)